# EZCast 5GHz

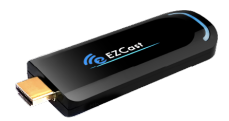

## **Quick Start Guide** Rev. 1.10

#### **Introduction**

Thanks for choosing EZCast! EZCast 5G is an WiFi display receiver, which supports a reliable WiFi 802.11ac dual band 2.4GHz/5GHz connection, providing high speed with lower wireless interference. The EZCast 5GHz contains the cutting-edge EZCast technology, and firmware upgrade will be provided accordingly in order to compatible with latest devices. The EZCast 5G cooperates with the EZCast and EZChannel App, and support all popular OS, such as iOS, Android, Mac, Microsoft Windows, and etc. Please read the Quick Start Guide below to setup your EZCast 5G. Happy Casting!

support@iezvu.com

#### **Learn more**

Visit http://www.iezvu.com for more information about EZCast, find FAQ and more finger tips for better casting experience.

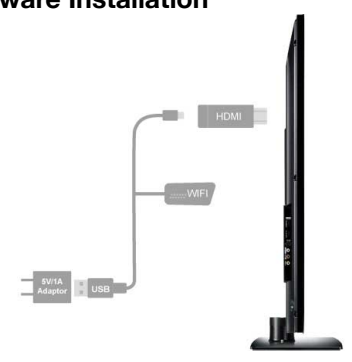

#### **Hardware Installation**

Please follow below steps to setup EZCast: Step 1: Connect EZCast to TV Plug EZCast dongle into any HDMI input port on your TV, Monitor, or Projector.

Step 2: Connect USB WiFi Antenna

Plug one end (smaller one, micro USB) of the Antenna cable into your EZCast dongle and and the other end of the cable (bigger one, USB Type-A) into

#### an external 5V1A power adapter.

#### Note: 1 Amp current supply is highly recommended for reliable 5G Wi-Fi connection.

Step 3: Switch to the correct HDMI source If the HDMI source is set correctly, you should see the EZCast setup screen as shown below. You could see the SSID and Password (PSK) on screen.

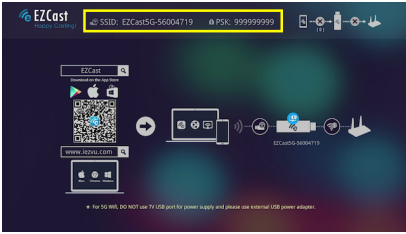

#### **Software Installation**

Please follow below steps to download software for your devices:

(a) Mac or Microsoft Windows: Please download software from EZCast website below http://www.iezvu.com Note: Supports from Windows 7/8.1/10, and Mac OS 10.10 and after.

(b) iOS and Android: Please download "EZCast" and "EZChannel" from Apple iTune App Store(iOS) or Google play (Android). You may also scan the QR code on TV screen for download.

Note: Supports iOS8 and above

Note: Supports Android 5.0 and above

#### **Setup EZCast Dongle (Android as sample)**

Step 1: Please establish WiFi connection with your EZCast as shown below.

Note: You could find the SSID and Password of Your EZCast dongle on the setup screen.

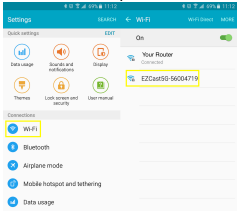

Step 2: Launch the "EZCast" App on your device, and click the "Search" button (1st row). Select your EZCast dongle on the list, and then you may enter "Function Page" as shown below.

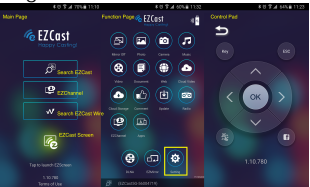

Step 3: If your EZCast dongle has no connection with a WiFi AP Router, you may see the AP setting page below. Please select appropriate AP, and enter password correspondingly, by using "Control Pad" on your device.

Note: You may switch between 2.4GHz and 5GHz on this page. EZCast dongle may reboot once you change the frequency band, please reconnect with your dongle if necessary.

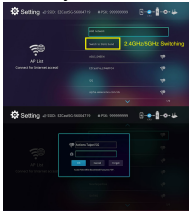

Step 4: After EZCast dongle connected to Internet, it will inquire the firmware version from EZCast server. If a new version is found, a firmware upgrade procedure will start automatically as below.

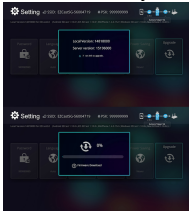

Note: Please DO NOT power off or unplug your

#### **EZCast App**

After setting up your EZCast step-by-step, you may start to use EZCast App features below (For further information, pls refer to Apple iTunes App Store and Google play).

- Mirror: screen mirroring on/off control
- Photo/Video/Music: watch photos/videos/ music on your TV
- Camera: watch camera video on your TV
- Web: browse WWW on your TV
- Comment: leave comments to EZCast customer service team
- **EZChannel: discover and watch video** channels arranged by EZCast team
- Setting: Configure your EZCast dongle

### **DLNA**

You could use DLNA on the "Function" Page of "EZCast" App, and then you may switch to another appropriate DLNA App on your device for sending DLNA media file to EZCast dongle.

#### **EZChannel App**

EZChannel is the best way to search the internet's most popular videos, across multiple popular video sites including YouTube, Dailymotion, Vimeo, Youku, facebook, and etc.

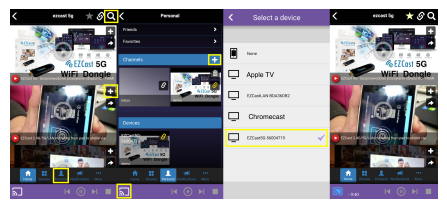

Please launch the "EZChannel" App on your device, and you may see the "search" button on top-right corner, enter your favor keyword for searching. Go to the "Personal" page to create your personal channel, and then you could use the "+ add" button for adding video to your personal channel. Please use the "cast" button on bottom-left corner for binding with an EZCast dongle, and you could see the status of "cast" button will be changed after binding.

#### **Settings and Firmware Upgrade**

Please use the "EZCast" App on your device to setup your EZCast dongle as below

(1) Resolution: Change the output resolution

(2) Internet: Change the WiFi AP connection setting

(3) Default Mode: Change the power up mode

(3.a) EZCast mode: EZCast dongle control by EZCast app

(3.b) EZMirror + Timer: EZCast will stay at EZMirror(Miracast) mode, and then switch to EZCast mode 120 seconds after dongle boot up. (3.c) EZMirror + AP ~ EZCast will support both EZMirror (Miracast) and EZCast mode all the time.

(4) Connection: Change the network connection (4.a) Direct Link Only: Allow only "direct link" connection (4.b) Via Router Allowed: Allow both "direct link" and "router" connection

(4.c) Via Router Only: Allow only "router" connection

(5) Password: Change the password (PSK)

(6) Device Name: Change the SSID

(7) Upgrade: IMPORTANT! Please upgrade your EZCast dongle to the latest version in order to compatible with up-to-date devices.

#### **EZMirror**

EZMirror is compatible with the Miracast standard for Android & Microsoft Windows device. To enable EZMirror, please go to Setting page, and then change the "Default Mode" to "EZMirror  $+$  Timer". After reboot, you could set the EZMirror screen as shown below.

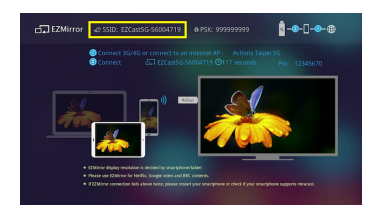

You could now start to user Miracast casting from your device (Android, or Microsoft Windows) to EZCast Dongle. The SSID could be found on above screen.

©2014 Actions Microelectronics Co., Ltd. All right reserved. EZCast, and EZCast Pro are trademarks of Actions Microelectronic Co., Ltd., registered in China and other countries. Other product and company names mentioned herein may be trademarks other respective companies.

#### FCC STATEMENT

1. This device complies with Part 15 of the FCC Rules. Operation is subject to the following two conditions:

(1) This device may not cause harmful interference.

(2) This device must accept any interference received, including interference that may cause undesired operation.

2. Changes or modifications not expressly approved by the party responsible for compliance could void the user's authority to operate

the equipment.

NOTE: This equipment has been tested and found to comply with the limits for a Class B digital device, pursuant to Part 15 of the FCC

Rules. These limits are designed to provide reasonable protection against harmful interference in a residential installation.

This equipment generates uses and can radiate radio frequency energy and, if not installed and used in accordance with the

instructions, may cause harmful interference to radio communications. However, there is no guarantee that interference will not occur in a

particular installation. If this equipment does cause harmful interference to radio or television reception, which can be determined by

turning the equipment off and on, the user is encouraged to try to correct the interference by one or more of the following measures:

Reorient or relocate the receiving antenna.

Increase the separation between the equipment and receiver.

Connect the equipment into an outlet on a circuit different from that to which the receiver is connected.

Consult the dealer or an experienced radio/TV technician for help.

FCC Radiation Exposure Statement

This equipment complies with FCC radiation exposure limits set forth for an uncontrolled environment. This equipment should be

installed and operated with minimum distance 20cm between the radiator & your body

本產品符合國家通訊傳撥委員會(NCC)之規範: 低功率電波機能性電話

第十二條 經型式認證合格之低功率射頻電機,非經許可,公司、商號或使用者均不得擅自變更頻率、加大功率或變更原設計之特性及功 能。

第十四條 低功率射频電機之使用不得影響飛航安全及干擾合法通信;經發現有干擾現象時,應改善至無干擾時方得樂續使用。前項合法通 信,指依電信法規定作業及整備指導、指標資源有限公表書等。 \*您可以在官網下載到最新版完整手冊以及相關品問題:w

©2014 Actions Microelectronics Co., Ltd. : EZCast與EZCast Pro為Actions Microelectronic Co., Ltd., 炬⼒北⽅股份有限公司在⼤陸地區與 其他國家註冊之商標,說明書中提到的相關產品名稱或商標則屬於相對應之該公司所有。